# PRIVIT

## **UPDATING YOUR MERCY PRIVIT ACCOUNT**

#### **Step 1: Log in to your account as the Parent/Guardian name**

https://mercymarlins-mi.e-ppe.com

#### **Step 2: Select Student tab**

1. Click Student Name tab on the left side of the home page.

#### **Step 3: Join Class & Team(s)**

From the Home screen you will see a tab that says **Joined Grade Level/Teams**. Click the blue tab next to Joined Teams and a new page will open. Check the box next to the appropriate grade and on teams your student plans to join (*e.g., Class of 2021, Transfer Student, PE, & Lacrosse*). Then click **Done** at the bottom of the page when finished.

#### **Step 4: Update forms**

Click on the blue Update link for each form.

Please be as thorough as possible when completing Medical & Emergency information.

While we hope to never need it, it is important to have complete and accurate information in the event of an emergency.

- 1. There are five forms necessary for all Mercy Students to complete:
	- Personal Details
	- **Emergency Verification Form**
	- Concussion Form
	- Permissions Form
	- Medical Treatment Release Form
- 2. Athletes and those taking a PE course will require additional forms, as well as a valid Physical (performed and dated by MD, DO, PA, or NP on/after 4/15/2019):
	- Pre-Participation History Form
	- Communication Authorization
	- Assumption of Risk
	- Completed Physical Form
- 3. A pop up will appear to save the updated document. Click **Continue** to update.
- 4. A pop up will appear to review or sign the document. Click the blue **Sign** button and you will be taken to signature page. Click to attest to veracity of information. You have the option of signing on behalf of your daughter as well.
	- If signing for your daughter as well, click to acknowledge for her as well.
- 5. Click the blue **Sign Document** button.
- 6. Click the blue **Done** button to return to the Forms page.
- 7. Repeat for remaining forms.

IMPORTANT: Please do NOT ARCHIVE Documents.

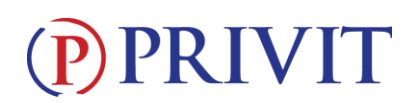

#### **Step 8: Print a Physical Form**

Once you have completed the Pre-Participation history Form, you can print and bring completed form to healthcare provider for signature.

- 1. From your student's Home screen, scroll down to **Print Documents.**
- 2. Click **Print** next to the Pre-Participation History Form.
- 3. Print as you normally do from your device, take form to health care provider.

### **Step 9: Upload a Physical Form**

A valid physical must be signed and dated by a Physician, Physician's Assistant, or Nurse Practitioner on or after 4/15/2019.

- 1. Scan the signed physical form, or use your phone/tablet to take a CLEAR picture.
- 2. From your student's Home screen, scroll down to **Manage Documents.**
- 3. Click the blue **Upload Document** option.
- 4. Select your saved scan/picture and Document Type (Completed Physical Form), then click **Upload**.

### **If you need assistance, please contact the Privit Help Center at 844-234-4357 (Monday – Friday 8:00 AM to 5:00 PM ET), visit [www.support.privit.com,](http://www.support.privit.com/) or email kmscalzi@mhsmi.org.**

Once the required e-signatures have been applied to the necessary forms, the completed documents will be available for review. The **Completion Status** bar should turn green and indicate **Submission Complete**. If the status bar is still orange and indicating **Submission Incomplete**, hover your cursor to see what still needs to be completed. A staff member at Mercy will update "Pending" or "Needs Update" **Clearance Status** after reviewing physical, the status is not automatically updated.